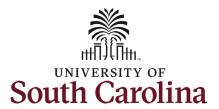

### University of South Carolina HCM HR Contact Resources house of Absorbe (Paid Love of Absorbe (Paid Love of A

#### Status Change eForm: Return from Leave of Absence/Paid Leave

#### How to initiate a return from leave of absence in HCM:

This job aid outlines how to initiate a return from Leave of Absence (leave without pay) action. This is also the process to return a faculty member from sabbatical or professional leave (known as Paid Leave).

**Navigation:** Employee Self Service > My Homepage > ePAF Homepage

#### Information

### Those with HR Initiator access can take this action for employees within their security scope.

An employee in a leave of absence status remains in that status until you initiate a **Return from Leave** action on the Status Change eForm. In addition, an employee on sabbatical or professional leave remains in that status until you initiate a **Return from Leave** action as well.

# Initiating a return from leave of absence/return from paid leave action: In order to initiate a return from leave for one of your employees, take the following steps:

- Click the Employee Self-Service drop-down menu button.
- 2. Click the **My Homepage** option in the drop-down.
- 3. Click the **ePAF Homepage** tile.

#### **Screenshots**

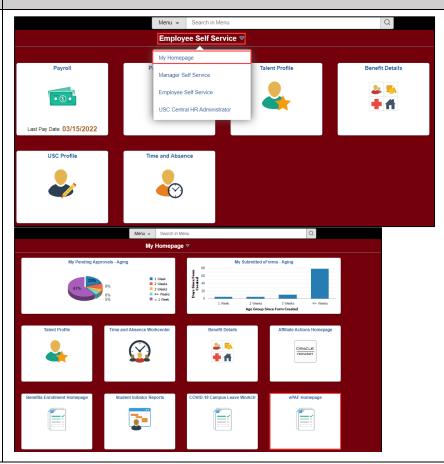

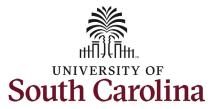

On the ePAF homepage enter your employee's name or USC ID in the **Search for Person** field, then click the **Search** button.

The results that appear are referred to as **Search Cards**. Determine the appropriate Search Card by reviewing the EMPL ID (aka USC ID), EMPL record, Department, EMPL Class, and other data presented.

On the appropriate Search Card, click the **Related Actions Menu** button.

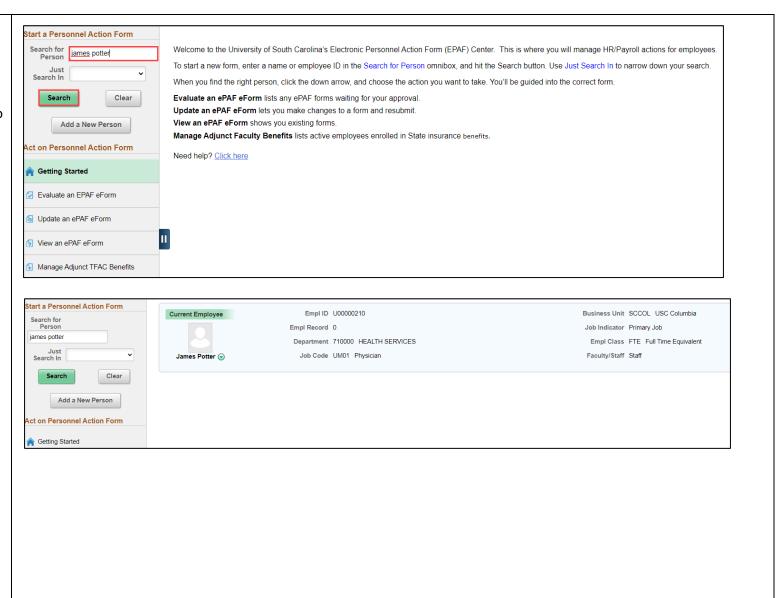

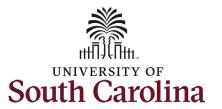

The **Related Actions Menu** shows all of the actions/eForms which the user has authority to initiate on this specific employee's EMPL record.

For employees currently out on Leave of Absence (Leave without Pay) or faculty in a Paid Leave status (sabbatical or professional leave) the only available action in the **Related Actions Menu** is **Return from Leave**.

From the Related Actions Menu, click the **Return from Leave** option.

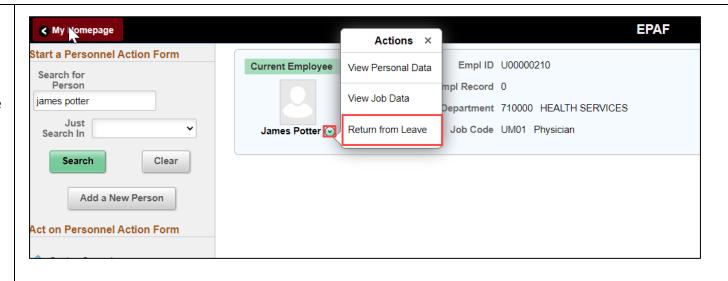

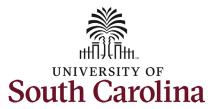

#### **Completing the Status Change eForm:**

- The Action of Return from Leave has pre-populated based on your selection on the Related Actions Menu.
- 2. Click the **Reason Code** dropdown menu button to select the appropriate reason for the leave of absence.
  - a. **Return-LWOP** is used to return an employee from a leave of absence/leave without pay status.
  - b. Return-Paid LOA is used strictly for faculty who have been on sabbatical or professional leave.
- 3. Enter the **Effective Date** that the employee is returning from leave. This should be the first day the employee is back to work/no longer on leave.

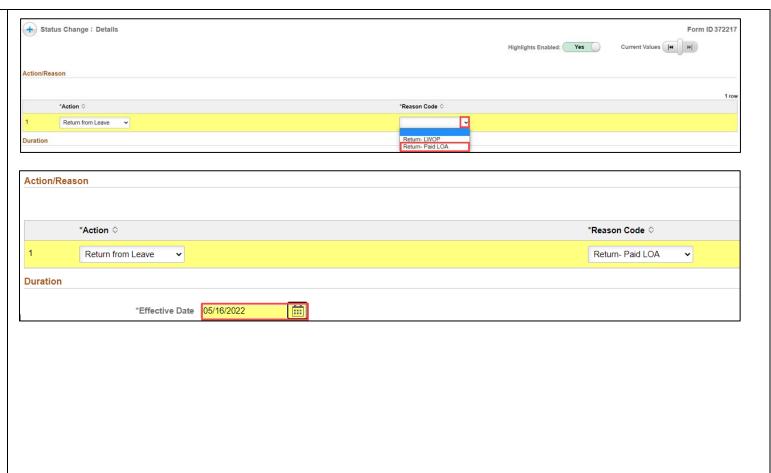

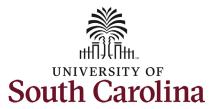

- 4. Return from Leave actions require an attachment or comment documenting the employee's return from leave status. Either click the **Upload** button on both attachments and follow the on-screen prompts to attach the documents from your device or click the **Comments** link to expand the open comments field to write your justification.
- 5. Review your work on the eForm. Once you've confirmed the data click the **Submit** button.

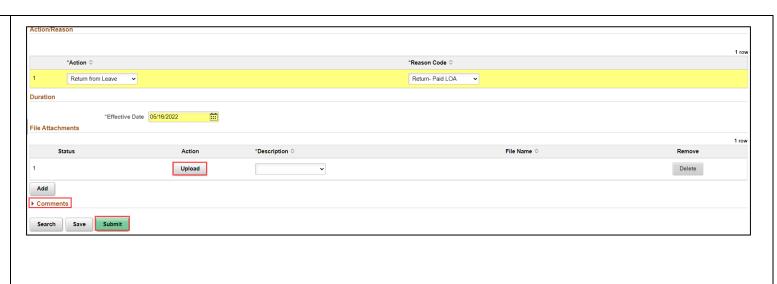

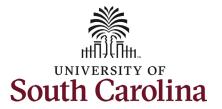

- The eForm has successfully submitted! Always click the View Approval Route button to see the workflow steps for the action.
- 7. The Approval Route shows the workflow steps for the specific action you submitted. Status Change eForms have a shortened workflow, only requiring one internal approver before routing to the applicable central HR office.
  - a. Payroll is not in the workflow for any HR eForm, rather they have view access to all eForms. This workflow step will always say Not Routed.
- 8. Upon review of the workflow, click the **Done** button.

You have successfully initiated a **Return from Leave** action!

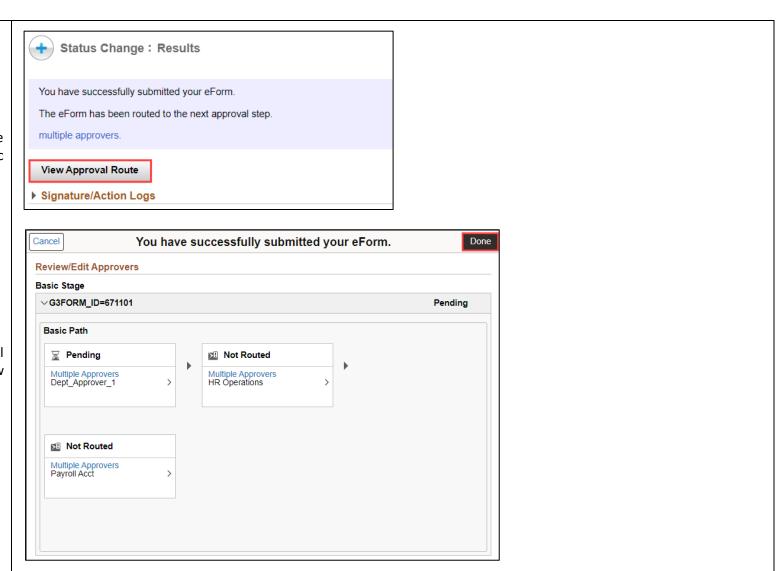